# 如何修復"磁碟已滿"錯誤?

#### ⽅法 **1:** 清空回收站。

**第 1 步:** 在桌面上找到回收站圖示。它看起來像一個垃圾桶。您通常可以在桌面 或 Dock (在 Mac 上) 或檔案總管(在 Windows 上) 中找到它。 **第 2 步:** 雙 擊回收站圖示將其開啟。點擊"清空回收站",它通常位於視窗頂部的工具列中。

#### ⽅法 **2:** 請在 **Tansee** 程式中將備份資料夾變更為另⼀個磁碟。

第 **1** 步: 開啟 Tansee 程式並點選「設定」。

第 **2** 步: 前往 iOS 標籤。

第 **3** 步:快速備份標籤:請按⼀下"⾃訂iTunes備份位置",然後按⼀下"選擇"按 鈕將備份位置變更為其他有足夠空間的磁碟(或外部磁碟) 。

第 **4** 步:完整備份標籤:請點選「選擇」按鈕將備份位置變更為具有⾜夠空間的 另一個磁碟(或外部磁碟)。

第 **5** 步: 重新啟動 **Tansee** 程式。

### ⽅法 **3:** 請刪除電腦上任何不必要的 **iTunes** 或 **Tansee** 備份檔。

第 **1** 步: 開啟 Tansee iPhone Message Transfer 程式(Windows 或 Mac 版 本)。

第 **2** 步: 前往「iTunes/Tansee 備份」標籤,找到所有 iTunes 和 Tansee 備份 檔。

第 3 步: 如果您不再使用特定的備份文件,請單擊它旁邊的箭頭並從那裡選擇 "打開目錄",您可以刪除備份資料夾。

注意: 請確保您刪除不再需要的備份。

#### 第 **4** 步: 重新啟動 **Tansee** 程式。

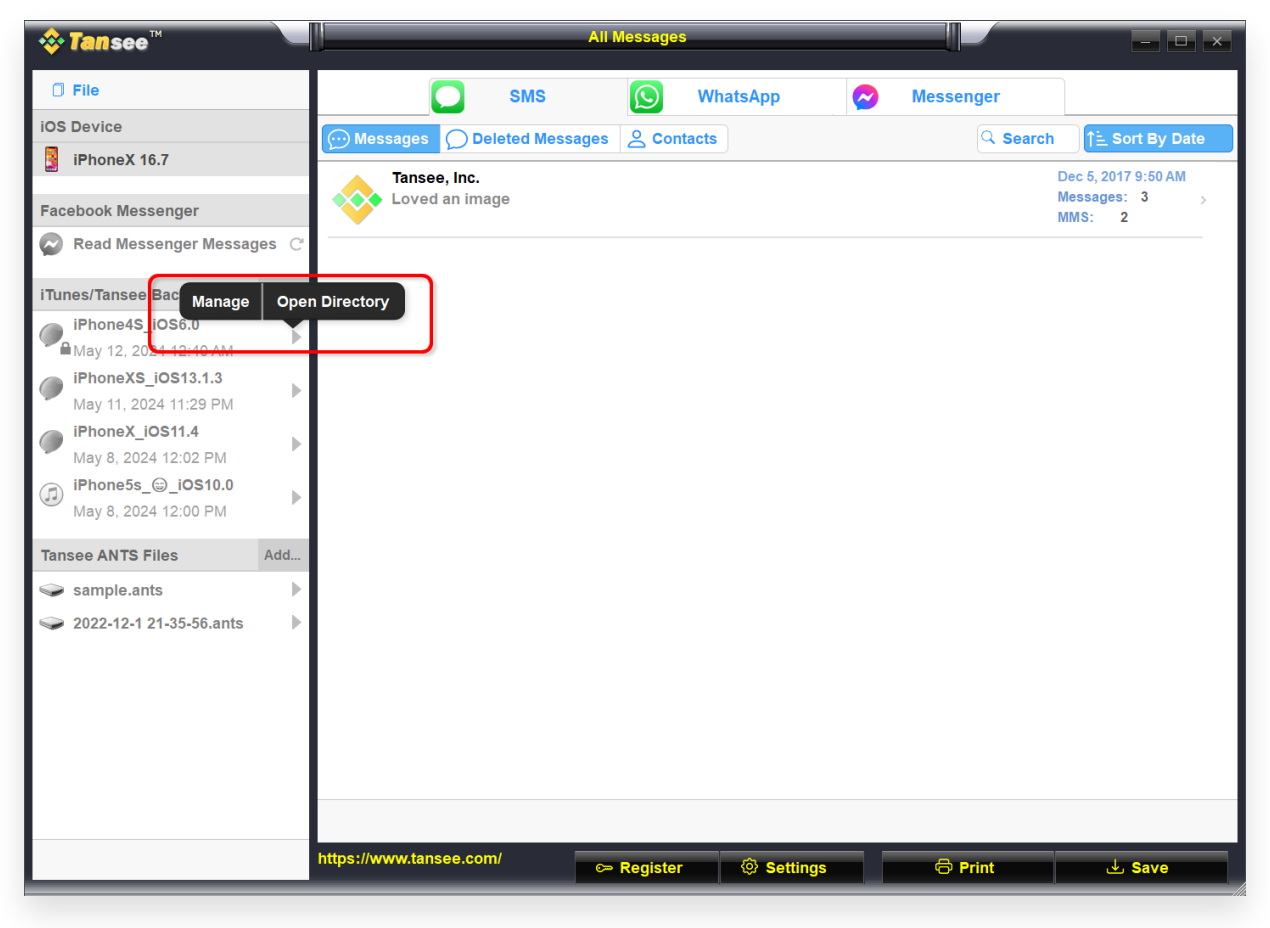

Windows 上的 iTunes 備份位置

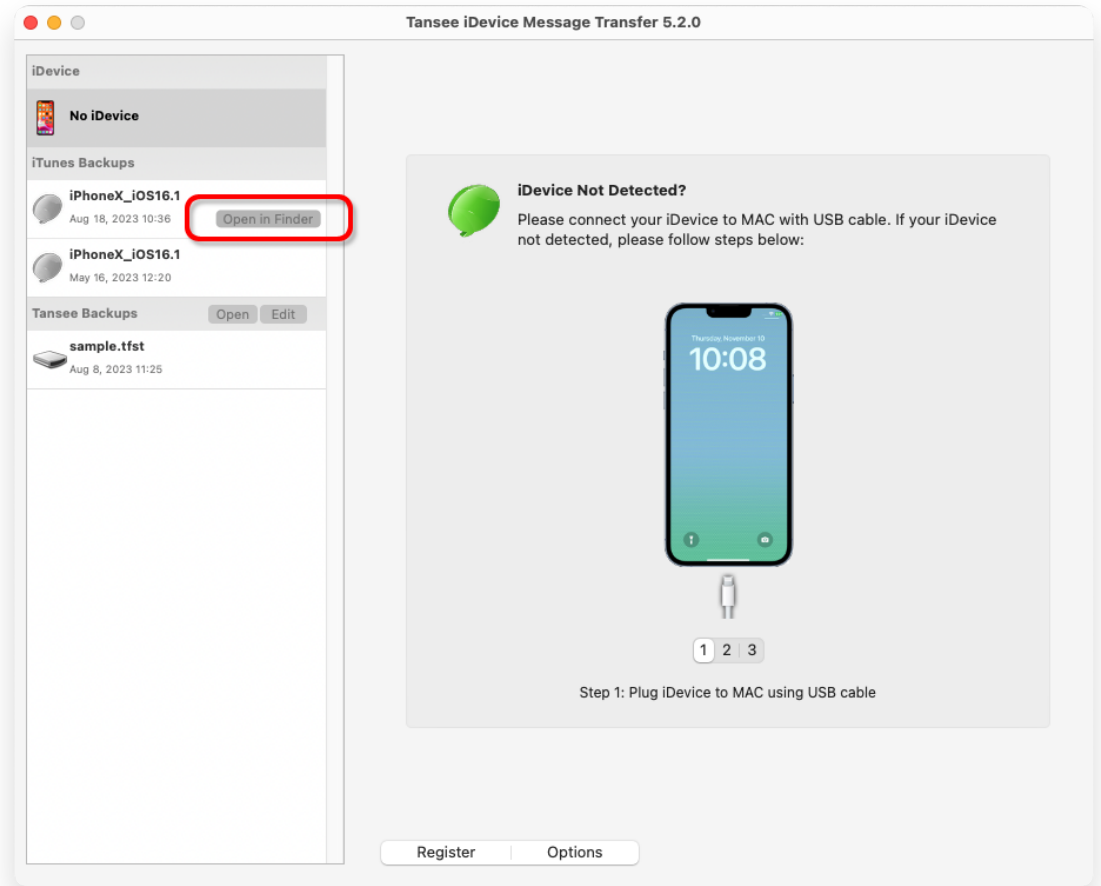

Mac 上的 iTunes 備份位置

## 方法 4: 刪除 iPhone 上的照片或應用程式。

您可以透過前往 iPhone 的"設定",選擇"常規",然後選擇"iPhone 儲存體"來執 ⾏此操作。

從那裡,您可以識別並刪除不再需要的任何不必要的文件,以釋放 iPhone 空 間。

重新啟動 **Tansee** 程式。

## **Tansee** 需要多少儲存空間?

檢查手機上的儲存使用情況,以了解已使用的空間量。它將為您提供所需空間的估 計。

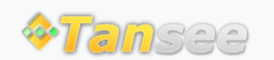

首頁 支援 [隱私政策](http://tw.tansee.com/privacypolicy.html) [聯盟伙伴](http://tw.tansee.com/affiliate.html)

© 2006-2024 Tansee, Inc

[聯絡我們](http://tw.tansee.com/contact.html)